### **Apple Disk Copy 4.2**

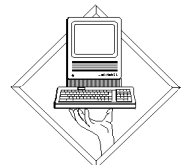

## **Quick Reference Guide**

### **Introduction**

Apple Disk Copy is a utility program that transfers image files onto 3.5" floppy disks (800K or High Density\*)

\* High Density (also called FDHD) disks hold 1.4 MB. If you're reading High Density images, increase the memory allocation for Apple Disk Copy to 1600K. To do this:

- **1.** Select the Apple Disk Copy 4.2 icon.
- **2.** Choose Get Info from the File menu (or press Command-I).
- **3.** Type 1600 in the Current Size box.
- **4.** Close the Get Info window.
- **5.** Launch Apple Disk Copy 4.2 and proceed with step 5 under the section titled **Installation and Use**.

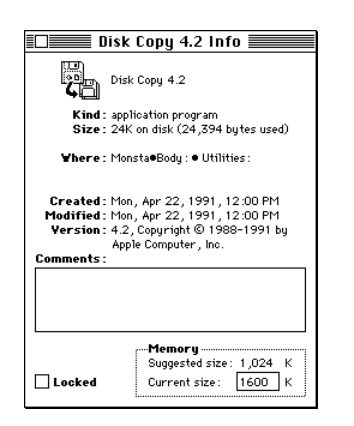

### **Installation and Use**

Please follow these instructions step by step for proper installation and use.

- **1.** Copy the Disk Copy 4.2 folder to your hard drive.
- **2.** Open the Disk Copy 4.2 folder.
- **3.** Double-click the Disk Copy application icon.

### Disk Copy 3.5" Floppy Disk Duplicator, v4.2

written by Steve Christensen

Copyright © 1988-1991 by Apple Computer, Inc. All rights reserved.

Disk Copu can duplicate all Macintosh floppu disk formats. Apple JI 800K ProDOS, and 1MB and 2MB MS-DOS disks. It will not, however, duplicate copu-protected disks.

(click the mouse to continue)

Total available space = 1008830 bytes

**4.** The title screen appears, as shown above. Click the mouse to continue.

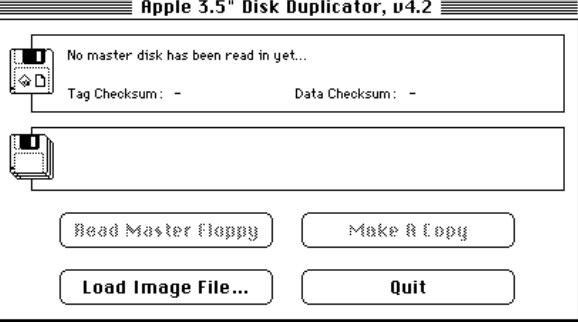

- **5.** The main screen appears, as shown above. Click the Load Image File... button. (You also can select Load Disk Image from the File menu or press Command-L.)
- **6.** A file selection dialog box appears, as shown at the top of the next column. Choose the image file you want to copy to a floppy disk.

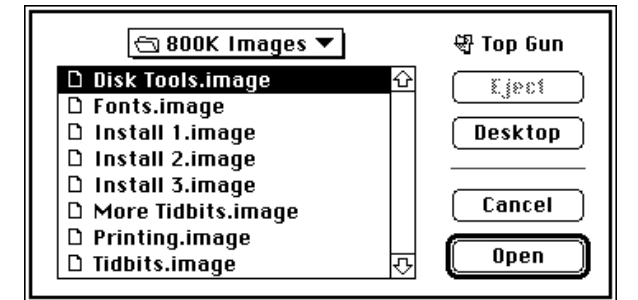

**7.** Click the Open button. A message appears: "Reading the master disk image into memory..." After the image is loaded into memory, the Make A Copy button is highlighted.

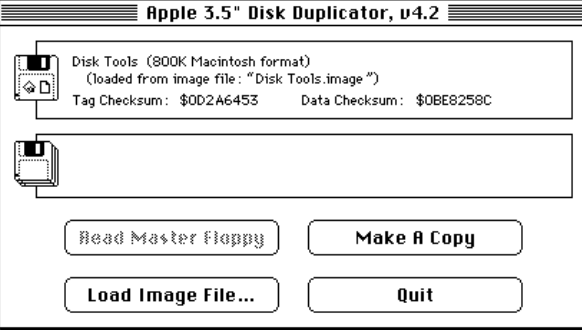

- **8.** Click the Make A Copy button. You'll get this message: "Please insert a disk to COPY ONTO..."
- **9.** Insert a floppy disk into the main floppy drive (the disk does not have to be formatted first). This message appears: "Now copying and verifying a disk..."

If you hear a loud beep during the copying process, it's because the disk you inserted already has data on it. A dialog box appears, similar to the one shown below:

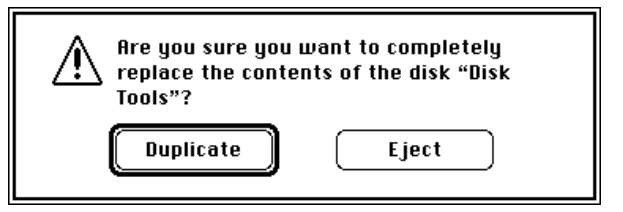

**10a.** Click the Duplicate button if it's OK to over-write that

# **Apple Disk Copy 4.2**

disk (or press Return).

- **10b.**If you DO NOT want to over-write this disk, click the Eject button. The main screen appears again.
- **10c.** Click the Make A Copy button again and insert a different disk.

When the image file has been transferred to the floppy disk, the disk will automatically eject.

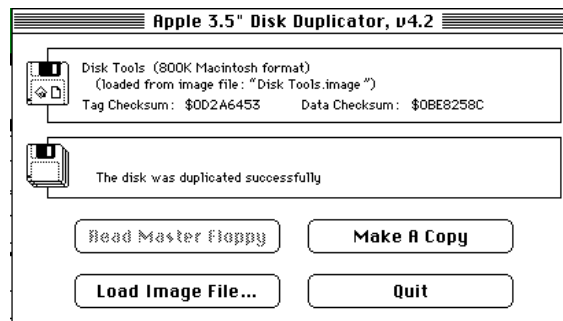

#### **Hints and Help**

Double-click the image file icon to launch Apple Disk Copy 4.2 and load the image file into memory at the same time.

### **Where to get more information**

Read the Disk Image Directions document in the Apple Disk Copy 4.2 folder.

brought to you by…

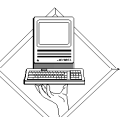

Tools, Training & Technical Information Part of IS&T's WorldWide Technical Assistance Center

Updated 9/92 © APPLE COMPUTER, INC., 1992. ALL RIGHTS RESERVED.

Well Info•Technical & Training Info•ATC Quick Reference Guides

### **AppleLink:**

Employees•WWTAC•ATC Desktop Support•Support Tools and Utilities•Quick Reference Guides

### **Site-Licensed Software - Terms of Use**

Site-Licensed Software is licensed to Apple under a special agreement. Employees, temporary employees and on-site contractors of Apple Computer, Inc. and its majority-owned subsidiaries may copy and use this software in connection with the operation of the business of Apple and its majority-owned subsidiaries, or in case of software installed on a computer loaned to a customer of Apple, then only for demonstration purposes, provided that if Apple Sells any such computer from the premises of one of its customers then Apple will first remove from that computer all the copies of the software.

- **11.** For each image file you want to put on floppy disk, repeat steps 5 through 10.
- **12.** When you are finished, click the Quit button. (You also can select Quit from the File menu or press Command–Q.)

A wholeseries of Quick reference guides is available to Apple employees on fileservers and AppleLink. Follow these paths: **FileServer:**

Free Trade Zone•TTTI/Wishing Well•MacSW & Wishing

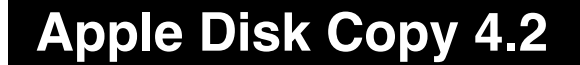